# **RESOLVE Capacity Expansion Model**

**User Manual**

**November 2019**

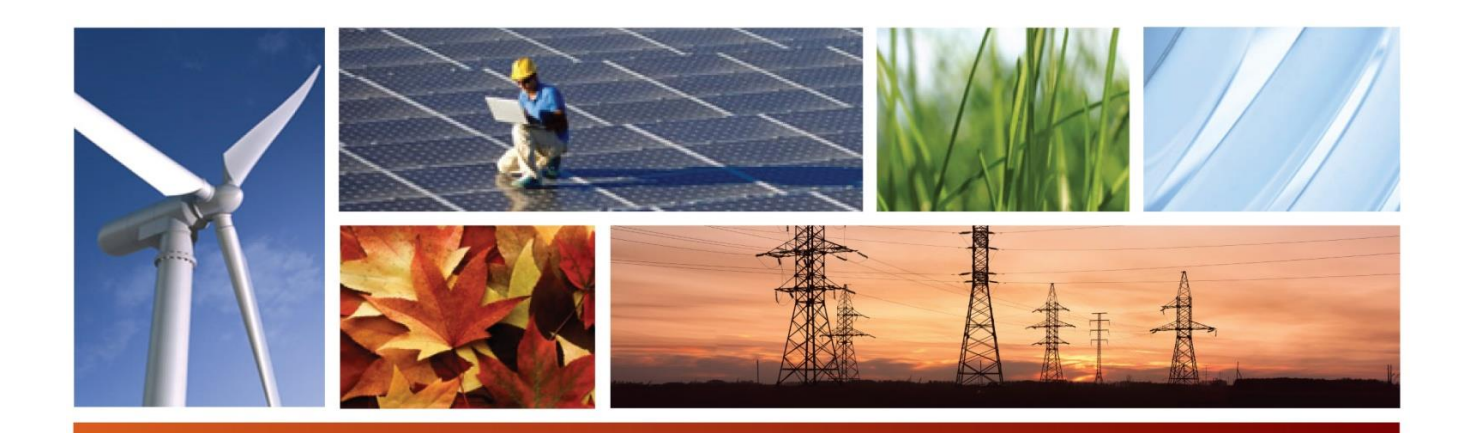

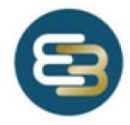

Energy+Environmental Economics

# **RESOLVE Capacity Expansion Model**

**User Manual**

**November 2019**

© 2019 Copyright. All Rights Reserved. Energy and Environmental Economics, Inc. 44 Montgomery Street, Suite 1500 San Francisco, CA 94104 415.391.5100 www.ethree.com

# **Table of Contents**

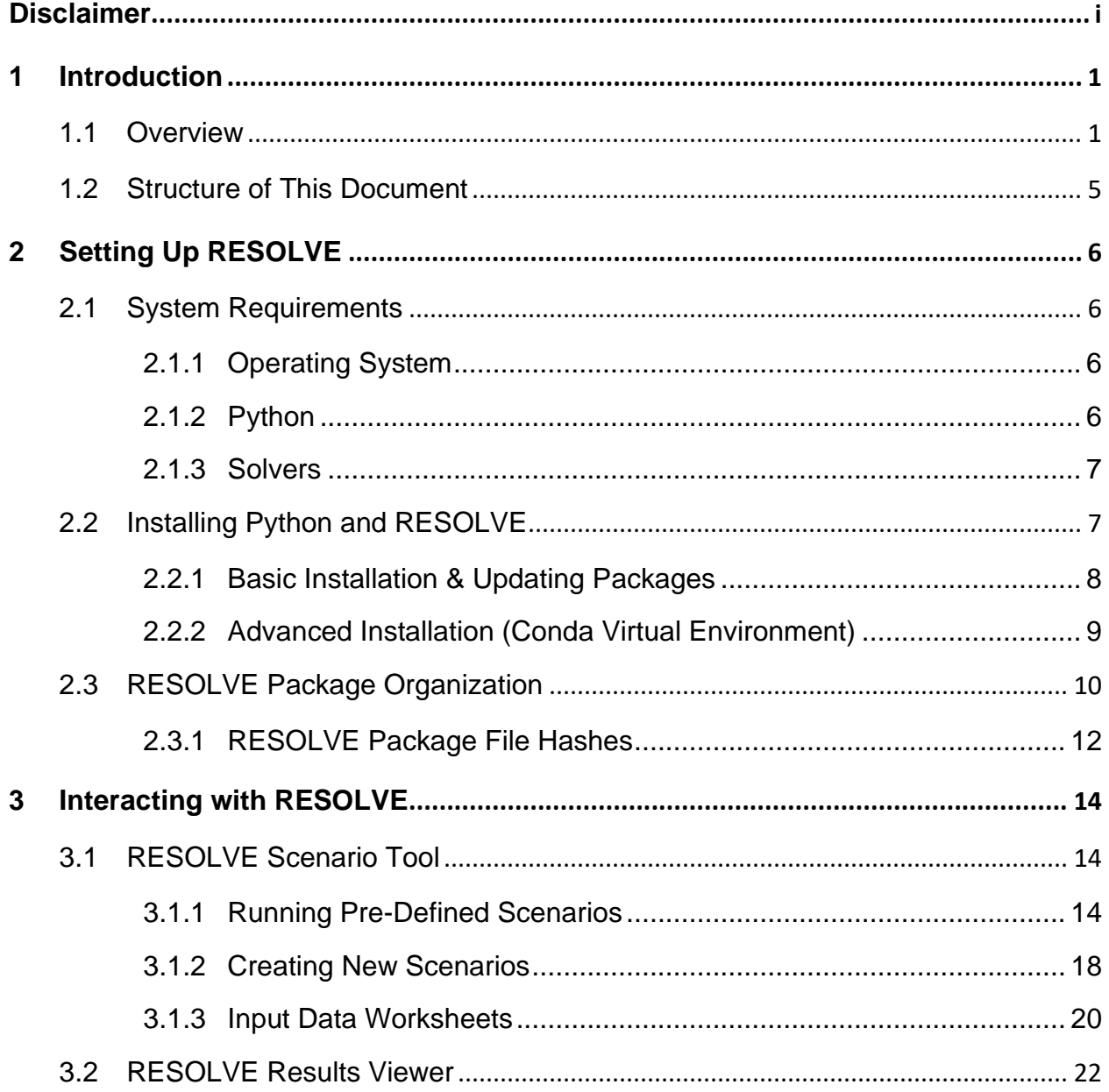

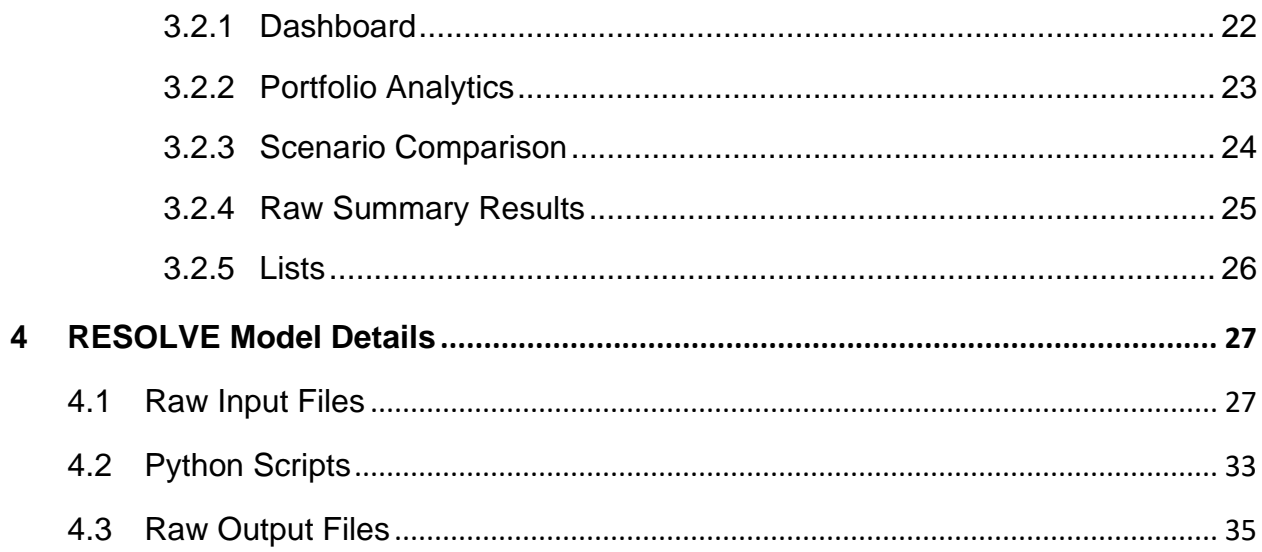

## <span id="page-4-0"></span>**Disclaimer**

The core of the RESOLVE model is written in the Python scripting language. The E3 RESOLVE Model is free software under the terms of the GNU Affero General Public License as published by the Free Software Foundation, either version 3 of the License, or (at your option) any later version.

NO WARRANTY OF ANY KIND, IMPLIED, EXPRESSED, OR STATUTORY, INCLUDING BUT NOT LIMITED TO THE WARRANTIES OF NON-INFRINGEMENT OF THIRD PARTY RIGHTS, TITLE, MERCHANTABILITY, FITNESS FOR A PARTICULAR PURPOSE, AND FREEDOM FROM COMPUTER VIRUS, IS GIVEN WITH RESPECT TO THE RESOLVE SOFTWARE INCLUDING ITS PYTHON SCRIPTS, THE WEB PAGE HOSTING THE RESOLVE SOFTWARE OR HYPERLINKS TO OTHER INTERNET RESOURCES. E3 bears no responsibility for the consequences of any modifications to the model, including its Python scripts, whether intentional or unintentional.

## <span id="page-6-0"></span>**1 Introduction**

### <span id="page-6-1"></span>**1.1 Overview**

The purpose of this document is to provide users with the guidance needed to set up and run the RESOLVE model and to analyze the results of scenarios once they have been completed. RESOLVE is a linear program written in Python with Excel-based interfaces for scenario development and results processing.

RESOLVE is an optimal investment and operational model designed to inform long-term planning questions around renewables integration in systems with high penetration levels of renewable energy. The model is formulated as a linear optimization problem that co-optimizes investment and dispatch for a selected set of days over a multi-year horizon in order to identify least-cost portfolios for meeting renewable energy targets and other system goals.

RESOLVE incorporates a representation of neighboring regions in order to characterize transmission flows into and out of a main zone of interest endogenously. As shown in **[Figure 1.1](#page-7-0)**, RESOLVE can solve for the optimal investments in renewable resources, energy storage technologies, demand response, new gas plants, and retention of existing thermal plants. These least-cost decisions are subject to annual constraints on delivered renewable energy that reflects the RPS policy, annual constraints on greenhouse gas emissions, capacity adequacy constraints to maintain reliability, and constraints on the ability to develop specific renewable resources. RESOLVE simulates operations on sampled days and includes a linearized version of the unit commitment problem. An overview of constraint groups is shown in **[Table](#page-8-0)  [1.1](#page-8-0)**.

#### <span id="page-7-0"></span>**Figure 1.1. RESOLVE Least-Cost Capacity Expansion Model**

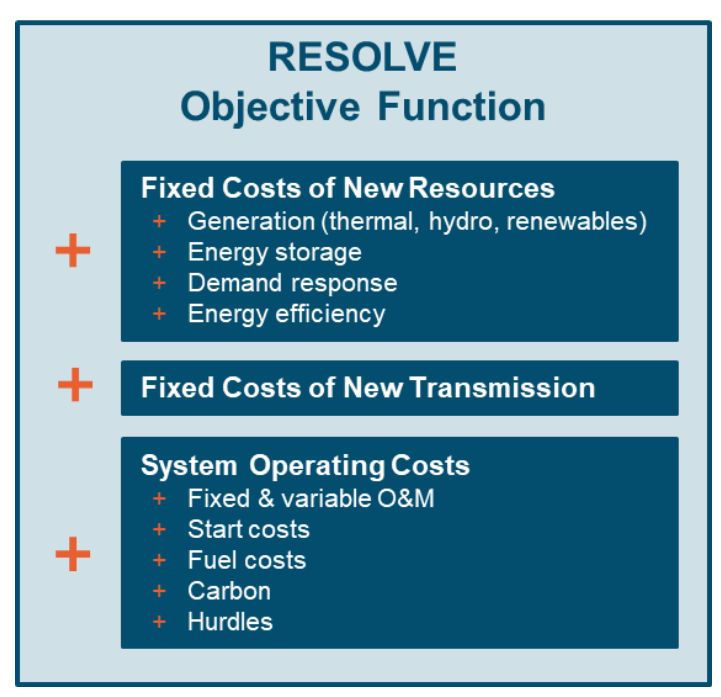

Introduction

#### **Table 1.1. Overview of Key Constraint Groups in RESOLVE**

<span id="page-8-0"></span>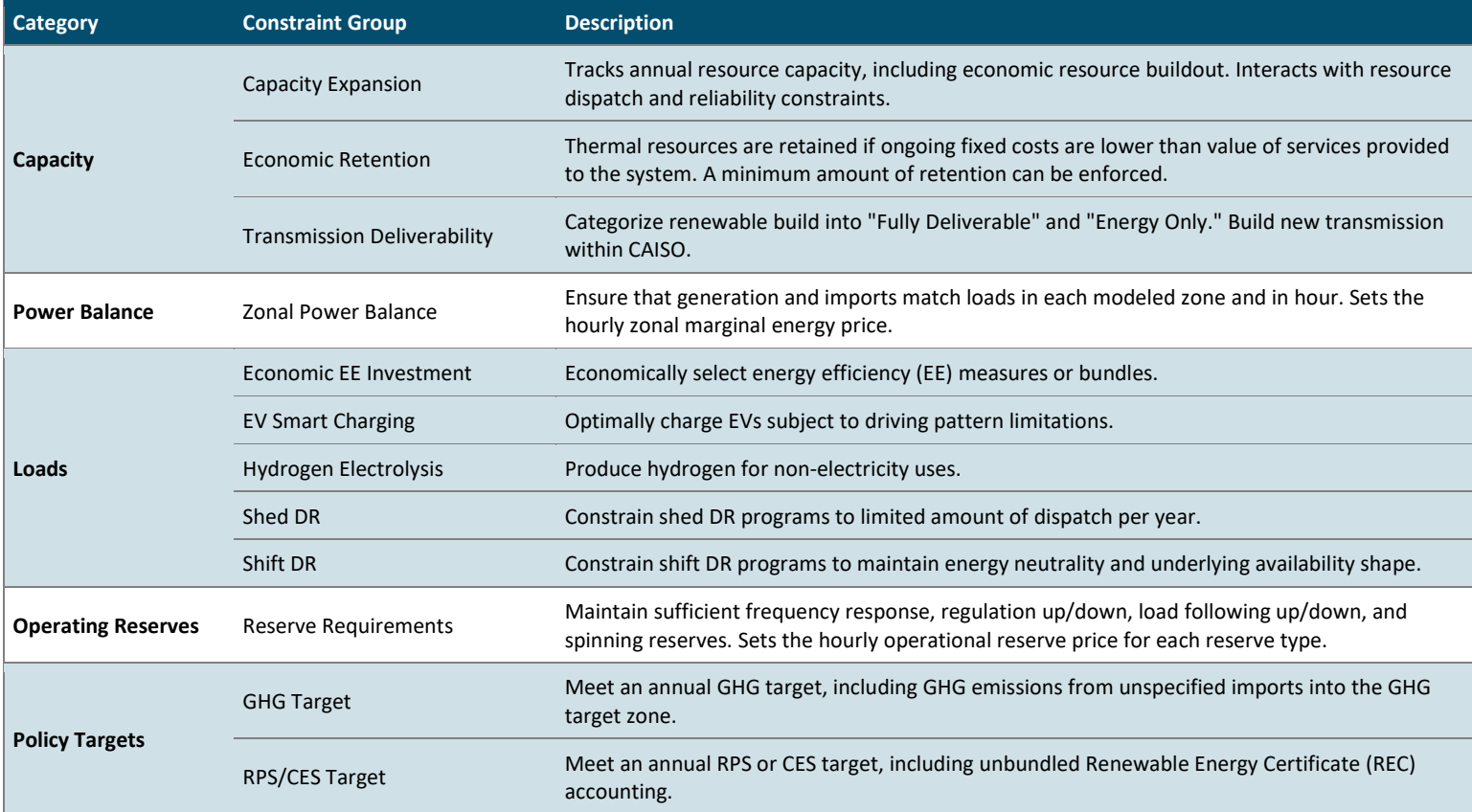

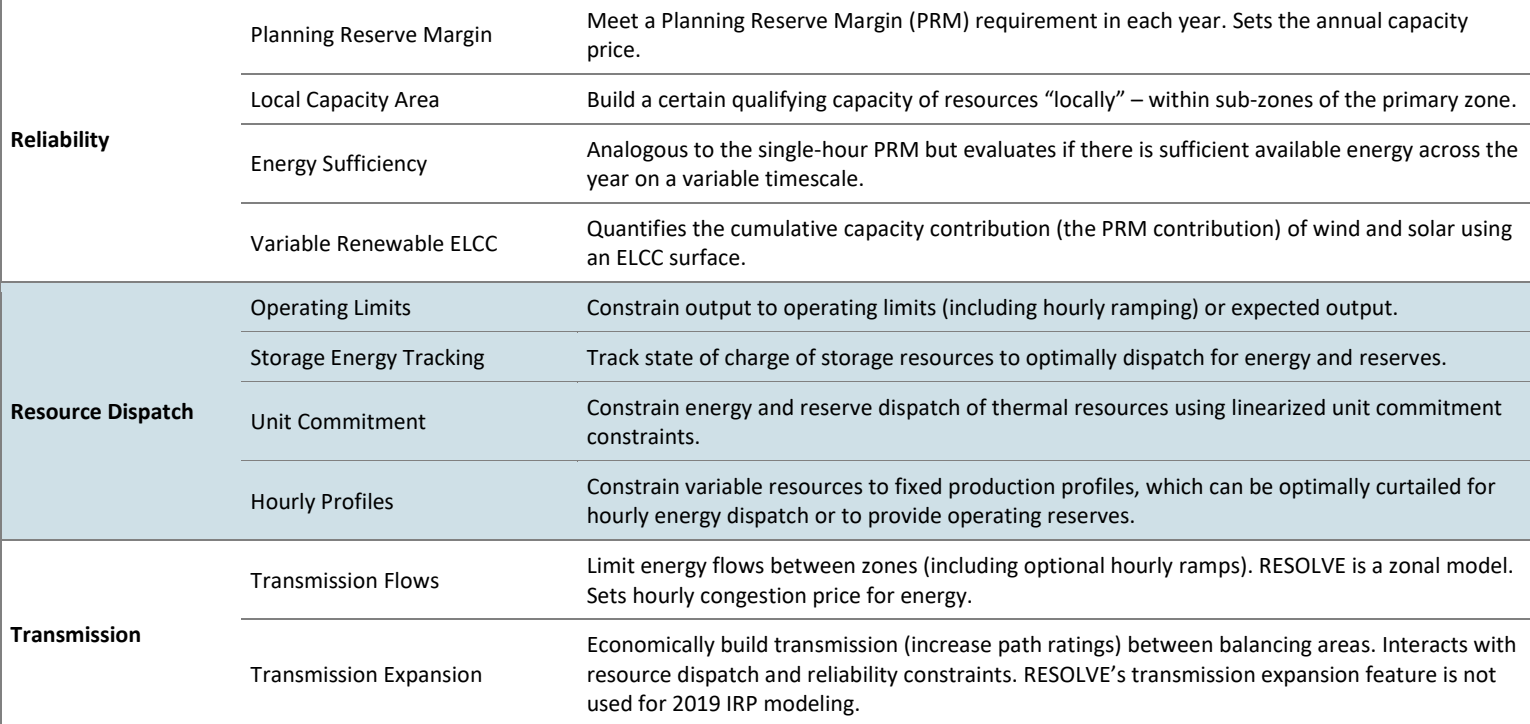

## <span id="page-10-0"></span>**1.2 Structure of This Document**

The remainder of this document is organized as follows:

#### **F** Section 2. Setting Up RESOLVE

Describes system requirements for running RESOLVE and recommended installation instructions.

#### **Section 3. Interacting with RESOLVE Interfaces**

Overview of how to use the Excel-based user interfaces (Scenario Tool and Results Viewer). For users seeking only to run RESOLVE cases and view model outputs, this section provides the necessary background to do so.

#### **+ Section 4. RESOLVE Model Details**

More in-depth discussion on core RESOLVE implementation (input/output text files and Python scripts).

# <span id="page-11-0"></span>**2 Setting Up RESOLVE**

## <span id="page-11-1"></span>**2.1 System Requirements**

#### <span id="page-11-2"></span>**2.1.1 OPERATING SYSTEM**

The underlying Python code powering RESOLVE has been tested on Windows, macOS, and Ubuntu. Other Linux distributions will likely also be able to run the model.

The Excel interfaces used to interact with RESOLVE require access to Microsoft Excel. The RESOLVE user interface has been tested extensively on Windows.

#### <span id="page-11-3"></span>**2.1.2 PYTHON**

RESOLVE is compatible with the latest **Python 3**, while also being backward compatible with Python 2. E3 currently uses Python 3.7.3 (64-bit). E3 recommends installing **[Anaconda](https://www.anaconda.com/distribution/)** to obtain Python, which also includes some of the mathematical packages needed to run RESOLVE.

RESOLVE relies on the open-source Python packages **numpy**, **pandas**, and **pyomo** to formulate the optimization model and process inputs/outputs. Both **numpy** and **pandas** are included when installing Anaconda. E3 currently uses **pyomo** version 5.6.6.

#### <span id="page-12-0"></span>**2.1.3 SOLVERS**

The default, open-source solver to use with RESOLVE is called **[cbc](https://projects.coin-or.org/Cbc)**. <sup>1</sup> Download **cbc-win64.zip**, unzip, and move the executable (**cbc.exe**) to a folder of your choosing. The final step is to add the folder in which **cbc.exe** resides to your **PATH** system variable, which can be done by following **[these instructions](https://www.java.com/en/download/help/path.xml)**. E3 has tested CBC version 2.9.9 (64-bit) on Windows 10. Executables for macOS, and Linux can also be obtained from the link in the footnote and added to the system **PATH** following the appropriate instructions for each operating system or by using the **[COIN-OR Optimization Suite](http://www.coin-or.org/download/binary/OptimizationSuite/)** installer.

If users have licenses for other, commercially available solvers (such as **CPLEX** and **Gurobi**<sup>2</sup> ), these can be used with RESOLVE and may provide significantly faster solution times than **cbc**. RESOLVE model cases created for the 2019 CPUC IRP experience very long runtimes and E3 and recommends using a commercial solver if the user plans to run more than a handful of cases. Both CPLEX and Gurobi provide onsite and cloud licensing options and other commercial solver vendors may have similar options. As with CBC, to utilize a commercial solver, you will need to make sure the executable for the solver is added to your system **PATH**.

## <span id="page-12-1"></span>**2.2 Installing Python and RESOLVE**

In this user guide, we offer two installation instructions:

#### **Basic Installation**

Users may want to consider this option if they:

 $1A$  64-bit compatible cbc executable compiled by AMPL Optimization, Inc. can be downloaded at the following link: **<https://ampl.com/products/solvers/open-source/>**

<sup>&</sup>lt;sup>2</sup> E3 has tested Gurobi extensively and has observed that in specific instances Gurobi can have numerical issues when solving RESOLVE cases, resulting in longer runtimes than expected. Solver settings for Gurobi in **run\_opt.py** address most of the numerical issues, but in certain circumstances the user may need to change solver settings to allow a case to solve with an acceptable runtime. If the user is experiencing numerical issues with Gurobi on a specific model run, removing some of the Gurobi solver settings in **run\_opt.py** frequently results in improved performance.

- 1. Do not use any other Python-based applications on their computer
- 2. Are not concerned about the specific version of certain Python packages interacting with other applications on their system

#### **Advanced Installation**

Users may want to consider this option if they:

- 1. Have previously installed a specific version of Python on their system
- 2. Have applications or scripts on their computer that require a specific version of Python or Python packages that are incompatible with RESOLVE

#### <span id="page-13-0"></span>**2.2.1 BASIC INSTALLATION & UPDATING PACKAGES**

As previously discussed in **Section [2.1.2](#page-11-3)**, E3 recommends installing the Anaconda distribution of Python. This installation method will install or update the packages RESOLVE depends on directly to your "base" Python location using Python's standard **pip**<sup>3</sup> installer.

#### **1. Install the Anaconda distribution of Python.**

*(Skip this step if you would like to use an existing installation of Python).* 

During the installation process, you should see "Add Anaconda to the system PATH environment variable" in the Advanced Installation Options (as shown in the screenshot below). This will allow us to find the installed Python easily when running RESOLVE.<sup>4</sup>

<sup>3</sup> Read more about pip **[here](https://pip.pypa.io/en/stable/)**

<sup>4</sup> If you are not sure if it is in your PATH environment variable, open a Command Prompt window and type the command "**python**" and press Enter. If you see a message to the effect of, **'python' is not recognized as an internal or external command**, you will need to follow the **[instructions](https://www.java.com/en/download/help/path.xml)** to add python to your PATH environment variable.

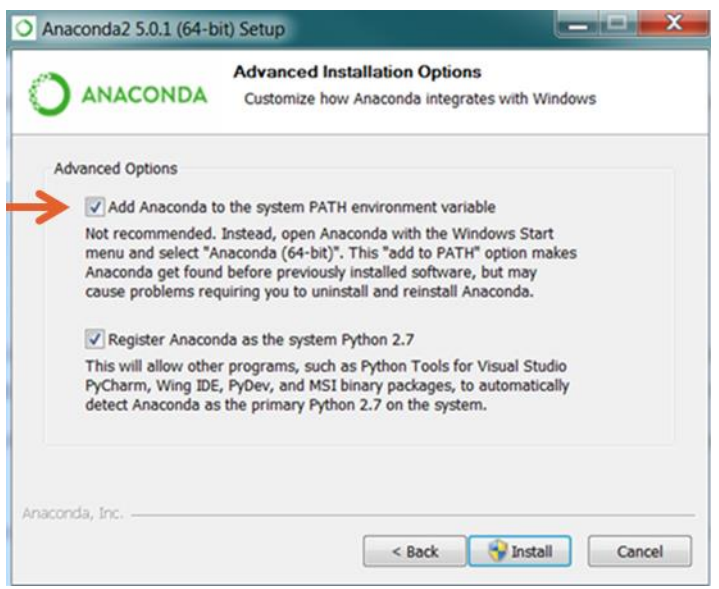

*Note: Users with prior installations of Python should be careful of the implications of installing another version of Python on their system if they have other Python scripts and dependencies.*

- **2.** (Optional) If you have a pre-existing installation of Python, you may want to use the following commands to update **numpy** and **pandas** to the specific versions that have been tested by E3: **pip install numpy>=1.13.3 pip install pandas>=0.24.0**
- **3.** Install the specific version of **pyomo** for RESOLVE using the following commands: **pip install pyomo==5.6.6**

#### <span id="page-14-0"></span>**2.2.2 ADVANCED INSTALLATION (CONDA VIRTUAL ENVIRONMENT)**

This installation method uses **conda**'s environment<sup>5</sup> functionality to create a virtual environment to install a separate version of Python and dependencies specifically for RESOLVE.

<sup>5</sup> Read more about **conda** environments **[here](https://docs.conda.io/projects/conda/en/latest/user-guide/tasks/manage-environments.html)**

<sup>© 2019</sup> Energy and Environmental Economics, Inc. Page | **9** |

- **1.** If you have not yet installed Anaconda, follow the first step in the Basic Installation instructions.**RESOLVE Scenario Tool**, users will find two options for controlling how the VBA buttons call RESOLVE from the Scenario Tool:
	- a. **Python Path:**

Copy the path you found in step (2) into the yellow input cell. By default, the cell is blank, and RESOLVE will use the default Python installed on your computer. By inputting a path here, you are telling RESOLVE to use this specific version of Python.

b. **Solver:**

By default, this is set to **cbc** (which is a free open-source solver that can be used with RESOLVE, see **Section [2.1.3](#page-12-0)**). Other options (if the user has correctly installed them) are **cplex** and **gurobi**, and advanced users could modify the Scenario Tool to use additional solvers if desired.

### <span id="page-15-0"></span>**2.3 RESOLVE Package Organization**

While users may wish to review the raw input and output files and Python scripts that constitute the core of RESOLVE, the RESOLVE package is designed to allow users to run scenarios and analyze results using only the Excel-based user interfaces for developing scenarios and viewing results. A schematic of the RESOLVE environment is shown in **[Figure 2.1](#page-16-0)**.

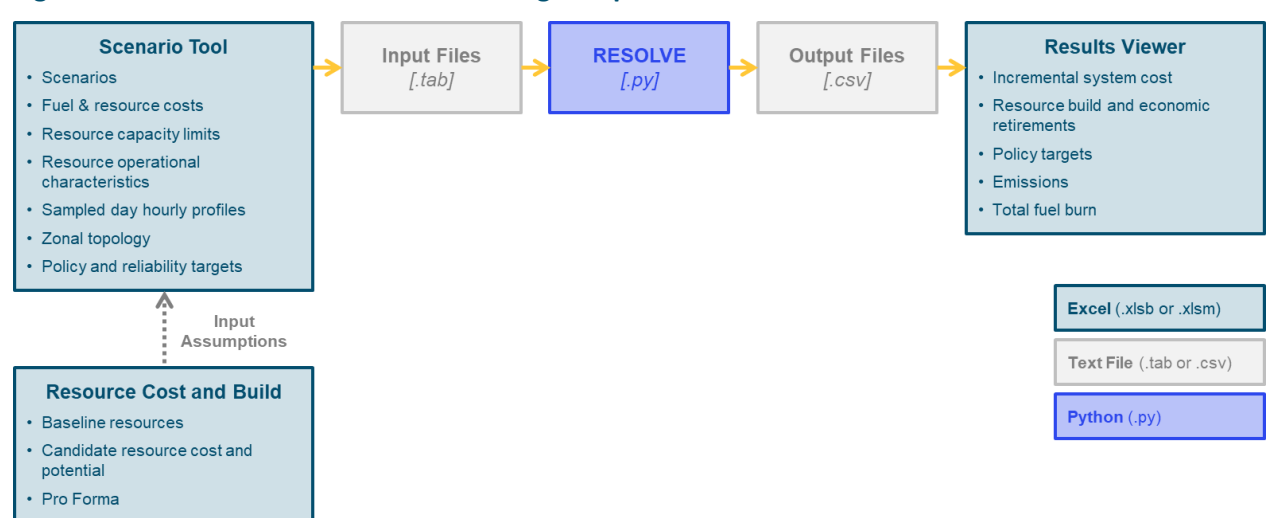

#### <span id="page-16-0"></span>**Figure 2.1. Schematic of RESOLVE Modeling Components**

The individual components of the RESOLVE modeling environment are described below:

#### **1. RESOLVE Resource Costs and Build Workbook**

Excel workbook containing upstream information on baseline resources, candidate resource cost and potential, and the Pro Forma financial model. Data updates can be implemented in this workbook and manually copied over to corresponding sheets in the Scenario Tool.

#### **2. RESOLVE Scenario Tool**

Excel workbook that includes a scenario management dashboard and input data worksheets. The Scenario Tool provides a simple interface to develop and run RESOLVE scenarios after setting up data inputs to the model.

#### **3. Input Files: inputs/**

RESOLVE accepts scenario inputs as tab-delimited (.tab) text files. These are created by the Scenario Tool and contain the minimal set of data needed to define scenario assumptions. The **inputs** directory contains scenario subdirectories with input files for each scenario.

#### **4. RESOLVE Python Scripts: resolve\_code/**

RESOLVE is written in Python and consists of multiple scripts that (1) read the raw input files, (2) formulates a linear programming optimization model to minimize total incremental system

costs, and (3) exports the resulting optimal portfolio of investments and operations across the analysis time horizon. The **resolve\_code** directory contains the RESOLVE Python scripts.

#### **5. Output Files: results/**

RESOLVE prints out results in CSV files. These results files contain all results read by the Results Viewer, as well as other files that report detailed information. The **results** directory and scenario-specific subdirectories are created automatically upon running the RESOLVE code.

#### **6. Results Viewer**

Excel workbook that is the interface through which users may review results of a completed RESOLVE run and compare results across runs. This workbook can be used to import and view summaries of the raw Output Files for a specific model. **Sectio[n 3.2](#page-27-0)** provides a summary of functionality included in the Results Viewer. Scenario-specific subdirectories in the **results\_summaries/** directory containing result summaries for each scenario are created automatically when results are loaded into the Results Viewer.

#### **7. setup.py**

Setup script that installs relevant dependencies to configure RESOLVE.

#### **8. environment.yml**

Optional file used by **conda** to define a new virtual environment.

If the user is interested in reviewing inputs and outputs to the pre-built RESOLVE scenarios, the **Resource Cost and Build Workbook**, **Scenario Tool**, and **Results Viewer** provide can be used directly in Excel without installing Python or setting up RESOLVE.

#### <span id="page-17-0"></span>**2.3.1 RESOLVE PACKAGE FILE HASHES**

File hashes for the current public release of RESOLVE are listed in **[Table 2.1](#page-18-0)**.

#### <span id="page-18-0"></span>**Table 2.1. RESOLVE File Hashes**

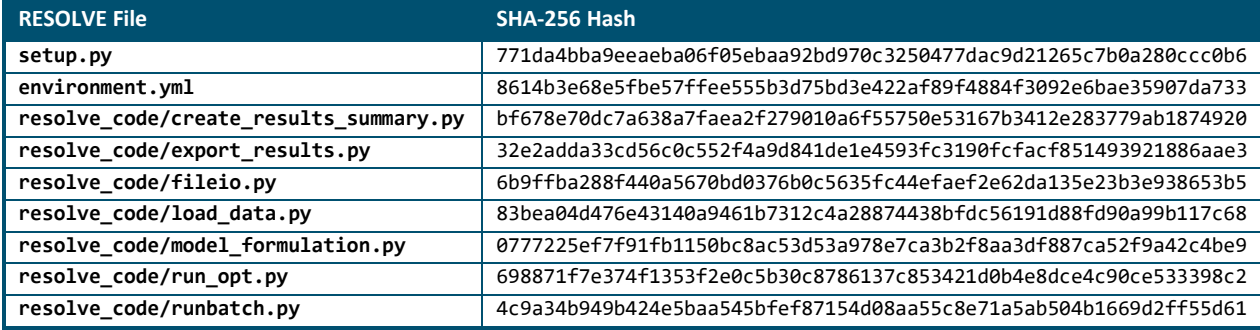

## <span id="page-19-0"></span>**3 Interacting with RESOLVE**

## <span id="page-19-1"></span>**3.1 RESOLVE Scenario Tool**

Cells throughout the Scenario Tool are color-coded to indicate how users should interact with them.

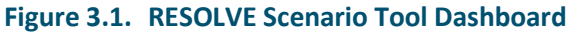

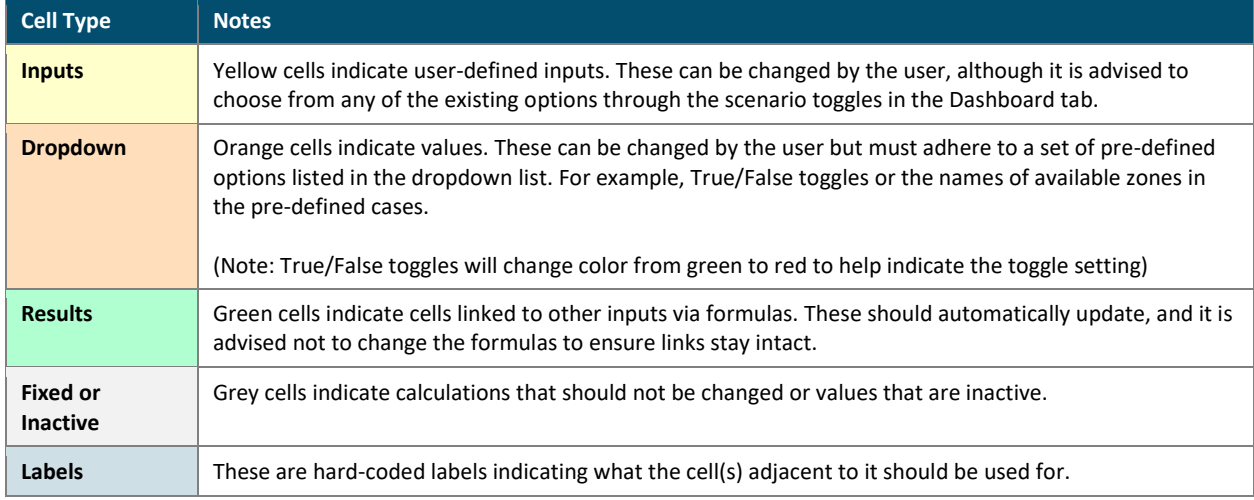

#### <span id="page-19-2"></span>**3.1.1 RUNNING PRE-DEFINED SCENARIOS**

The RESOLVE Scenario Tool comes with a set of predefined scenarios. Users can load and run a predefined scenario as follows:

**1.** The dropdown menu in cell **D6** of the Dashboard lists all predefined scenarios (stored on the Scenario Settings tab). You can use the **Single Scenario Selection** dropdown and **1a. Load** 

**Selected Scenario Settings** button (shown in **[Figure 3.2](#page-20-0)**) to load a scenario's settings into the Dashboard for viewing.

<span id="page-20-0"></span>**Figure 3.2. RESOLVE Single Scenario Selection Interface**

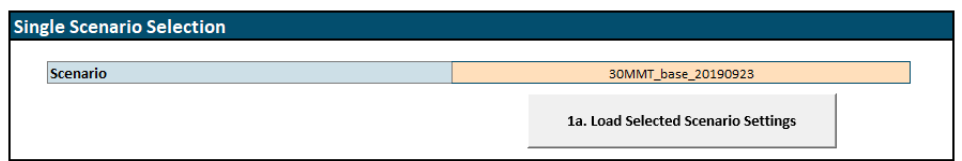

- **2.** To run scenarios, use the **Batch Scenario Run** section of the Dashboard to add/remove named scenarios (listed in the **Saved Scenarios** list). You may need to press the **2. Refresh Saved Scenarios List** button to update the list. To add selected scenarios, select the cells with the scenario names you are interested in running, then press the **Add Selected** button. The selected scenarios should appear in the **Scenarios to be Run** list to the right. The **Add All** button will add all scenarios in the **Saved Scenarios** list to the right side. The **Remove Selected/All** buttons works similarly.
- **3.** Press the **3. Create Input Files** button, which will invoke VBA code that prints out the input data into the appropriate scenario-specific input files in an input subdirectory with the scenario's name.

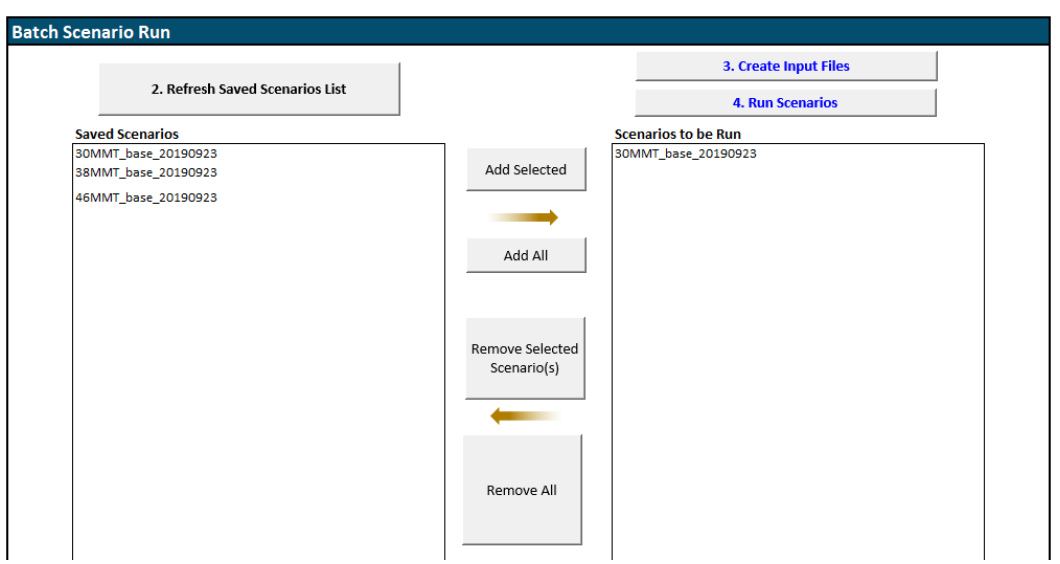

#### **Figure 3.3. RESOLVE Scenario Run Interface**

<span id="page-21-0"></span>**4.** Press the **4. Run Scenarios** button to run RESOLVE. This will open a command prompt window and show text output as RESOLVE runs. RESOLVE runs can take anywhere between 10 minutes to many hours depending on specific scenario settings and which solver is being used. Note that the command prompt window will stay open even after RESOLVE has completed running.

#### *3.1.1.1 Running RESOLVE via Command Line*

There are a few reasons you may choose to run RESOLVE via the command line. For example, if you are running on a Linux or macOS machine, a machine without Excel installed, or a machine where you cannot use VBA macros, you will not be able to use the Scenario Tool to run RESOLVE. Additionally, if you want to use a non-default solver (as described in Section [2.1.3\)](#page-12-0), the easiest way to specify the name of the solver is as a command line argument.

To run RESOLVE via the command line, navigate in your selected command line terminal (e.g., Command Prompt, PowerShell, bash, etc.) to the **resolve\_code** directory. This is generally done using the **cd** command (for change directory). For example, to switch to the directory where you have stored your resolve code folder, you would use the command once, as shown below:

#### **>> cd resolve\_code**

From within the **resolve\_code** directory, you have two options for running RESOLVE cases.

**1.** The first is to run a single case using the **run\_opt.py** script. There are two command line arguments that follow. The first argument is required, **[scenario name]**, and is the name of the single scenario you plan to run. This must correspond to the name of a directory in the inputs folder. The second argument is optional, **[optional: solver name]**, and is used to specify a different solver than the default CBC solver:

**>> python run\_opt.py [scenario name] [optional: solver name]**

For example, to run the scenario full run with and without the solver Gurobi, use the commands:

**>> python run\_opt.py full\_run**

- **>> python run\_opt.py full\_run gurobi**
- **2.** The second option is to run a batch of scenarios using the **runbatch.py** script by populating the CSV file called **cases\_to\_run.csv** with the list of scenarios you wish to run. **runbatch.py** runs all of the scenarios **cases\_to\_run.csv** in serial. The command line input is:

**>> python runbatch.py [optional: solver name]**

To run a batch of scenarios with and without the solver Gurobi, use the commands:

- **>> python runbatch.py gurobi**
- **>> python runbatch.py**

#### <span id="page-23-0"></span>**3.1.2 CREATING NEW SCENARIOS**

Users may wish to create and run new scenarios based on existing input data, rather than the pre-defined scenarios. This can be done by adjusting the dropdowns in the Scenario Definition box on the RESOLVE Dashboard.

#### **To create a new scenario:**

- **0.** (Optional) Select and load a scenario of interest in the **Single Scenario Selection** box
- **1.** Customize the dropdown toggles in the **Single Scenario Definition** box (as shown in **[Figure 3.4](#page-24-0)**). As indicated by the cell color, most of the inputs are dropdowns, but some (such as discount rate) are direct user inputs.

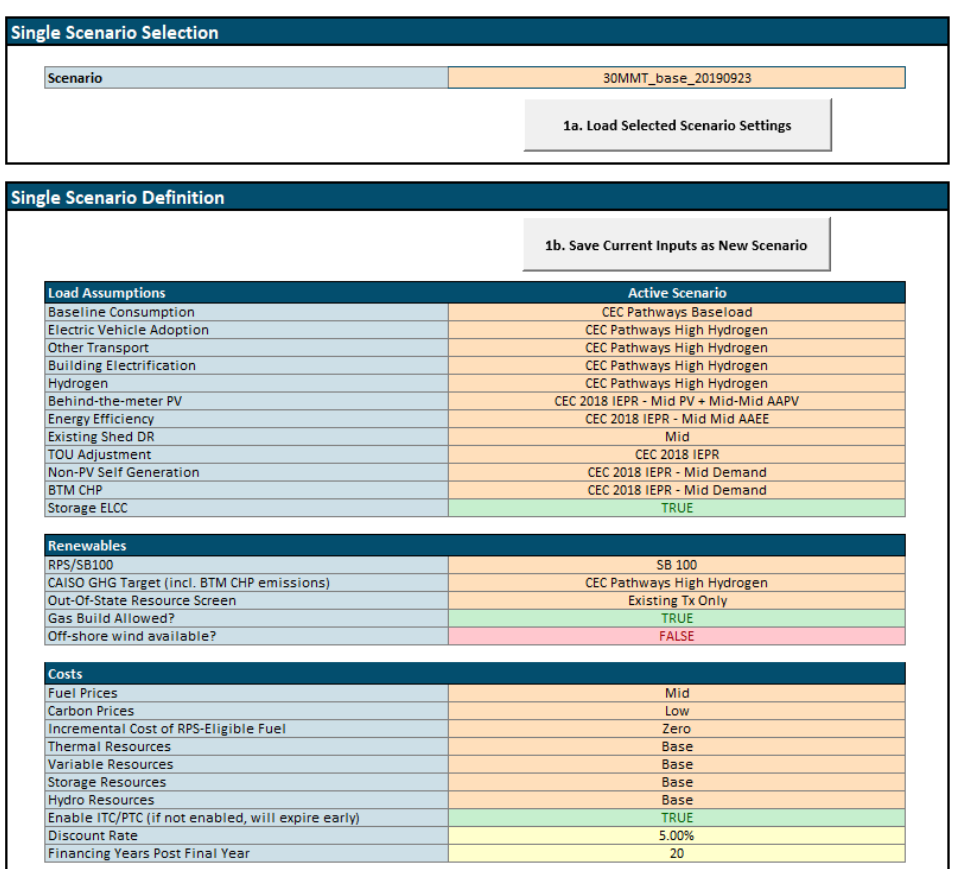

#### <span id="page-24-0"></span>**Figure 3.4. RESOLVE Dashboard Single Scenario Selection and Scenario Definition Interface**

**2.** Save the new custom scenario by pressing the **1b. Save Current Inputs as New Scenario** button. A macro will prompt the user to enter a new scenario name and saves the scenario settings in the **Scenario Settings** tab. If a user would like to overwrite an existing scenario, they can do so by entering an existing scenario name in the dialog box. The macro will prompt you to confirm overwriting the scenario.

Note that if a user changes any scenario toggles, they must be saved via the macro button for them to take effect in subsequent runs.

**3.** Press the **3. Create Input Files** button, which will invoke VBA code that prints out the input data into the appropriate scenario-specific input files in an input subdirectory with the scenario's name.

**4.** Press the **4. Run Scenarios** button to run RESOLVE. This will open a command prompt window and show text output as RESOLVE runs. RESOLVE runs can take anywhere between 10 minutes to many hours depending on specific scenario settings and which solver is being used. Note that the command prompt window will stay open even after RESOLVE has completed running.

#### <span id="page-25-0"></span>**3.1.3 INPUT DATA WORKSHEETS**

The input data worksheets in the Scenario Tool are categorized into three high-level themes: system, loads, and resources. Brief summaries of each tab are included in **[Table 3.1](#page-26-0)**. The cells in these data worksheets also adhere to the color-coding described at the start of **Section [3.1](#page-19-1)**.

Additional documentation of the contents of the data worksheets is provided in the Inputs & Assumptions documentation.

<span id="page-26-0"></span>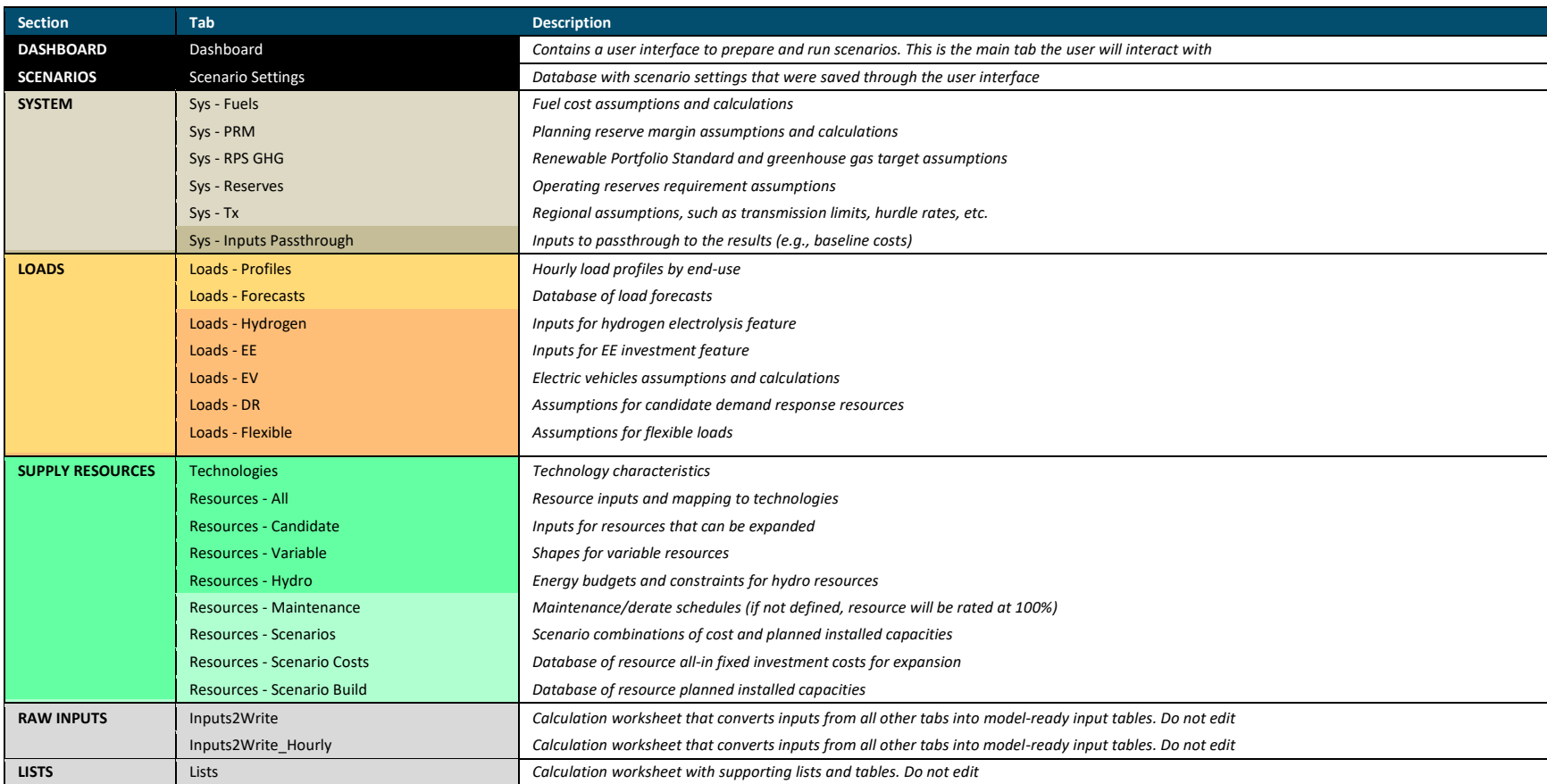

#### **Table 3.1. Description of RESOLVE Scenario Tool Worksheets**

## <span id="page-27-0"></span>**3.2 RESOLVE Results Viewer**

The Results Viewer allows the user to look at the summary results of a scenario of interest. It contains four main worksheets: Dashboard, Portfolio Analytics, Scenario Comparison, and Lists. In addition, it contains a number of "raw" summary results files for the scenario of interest.

#### <span id="page-27-1"></span>**3.2.1 DASHBOARD**

The Dashboard worksheet is the main worksheet the user will interact with to look at the results of a single scenario.

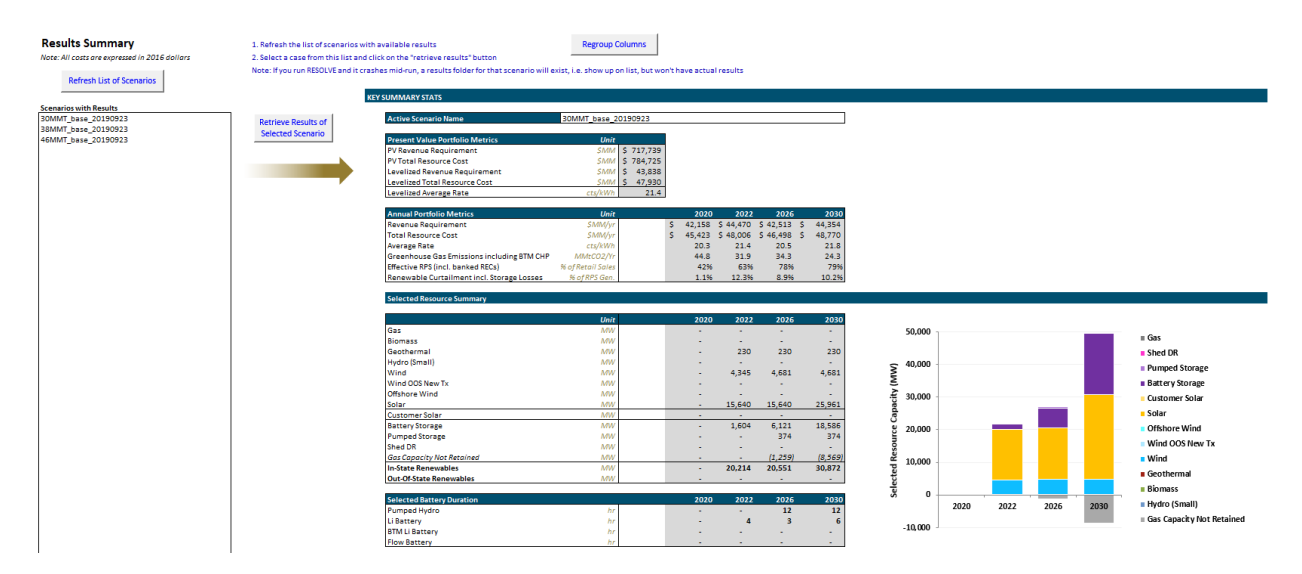

#### **Figure 3.5. Results Viewer Dashboard**

The Dashboard contains the following macro buttons:

**4.** The **"Refresh List of Scenarios"** macro lists all subdirectories that exist in the results directory. Note that if a RESOLVE run is interrupted mid-run, a results folder will be created but no results will be available. Consequently, the user will not be able to load results for that scenario until the simulation has completed running.

**5.** After selecting one of the scenarios from the list under "Scenarios with Results", the **"Retrieve Results of Selected Scenario"** macro will load all summary results files into the appropriate worksheets (named raw\_ + file name) for the selected scenario.

A common cause of errors is the **fso.GetFolder()** function in the VBA macro. If this function raises an error, go to Tools > References > find and tick 'Microsoft Scripting Runtime'.

The Dashboard worksheet contains key summary results for the CAISO zone, such as the resource buildout, portfolio costs, etc. The worksheet also includes graphs on the right side of the tables.

The year columns are grouped using Excel's grouping functionality (see Data > Outline > Group), and can be expanded and minimized by clicking on the "+" or "-" signs in the columns sidebar, or by clicking on the numbers (1,2) on the top left of the spreadsheet. Note that expanding the grouped columns will interfere with the formatting of the charts. If the user has created a RESOLVE scenario that looks at a different set of years than the default case (2020, 2021, 2022, 2023, 2024, 2026, 2030), the **"Regroup Columns"** macro will regroup the columns to show the representative set of years.

#### <span id="page-28-0"></span>**3.2.2 PORTFOLIO ANALYTICS**

This worksheet contains more detailed summary tables that are pulled from the raw summary results worksheets and processed where necessary.

The results are grouped using Excel's grouping functionality (see Data > Outline > Group), and can be expanded and minimized by clicking on the "+" or "-" signs in the rows/columns sidebar, or by clicking on the numbers (1,2) on the top left of the spreadsheet. If the user has created a RESOLVE scenario that looks at a different set of years than the default case, the **"Regroup Columns"** macro will regroup the columns to show the representative set of years.

#### <span id="page-29-0"></span>**3.2.3 SCENARIO COMPARISON**

This worksheet is set up so the user can compare summary results of multiple scenarios. It allows the user to select scenarios of interest and to compare the summary results of these scenarios for a year of interest. The summary results are the same as those shown on the Dashboard for an individual scenario.

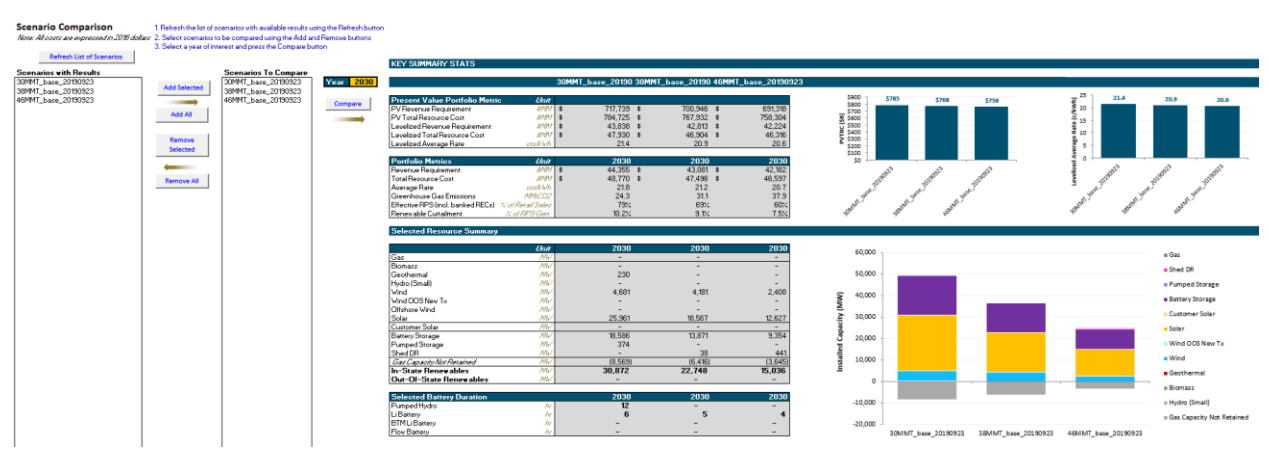

#### **Figure 3.6. Results Viewer - Scenario Comparison Worksheet**

To compare a set of scenarios, follow the steps below:

- 1. Refresh the list of available scenarios by pressing **"Refresh List of Scenarios"**. This macro lists all subdirectories that exist in the results directory. Results files must be present for all scenarios for the scenario comparison function to work.
- 2. [*Optional*] If necessary, remove any scenarios you don't want to compare from the "Scenarios to Compare" list by using the **"Remove Selected"** or **"Remove All"** Button.
	- a. The **"Remove Selected"** macro will remove the selected scenario from the list of scenarios listed under "Scenarios to Compare". Note that in this context, selected scenario means the cell that is selected within the "Scenarios to Compare". If a cell outside of this box is selected, a warning will pop up and the macro will stop.
- b. The "**Remove All"** macro will remove all scenarios listed under "Scenarios to Compare".
- 3. Add scenarios of interest to the "Scenarios to Compare" list using the **"Add Selected"** or **"Add All"** buttons.
	- a. The **"Add Selected"** macro will add the selected scenario to the list of scenarios listed under "Scenarios to Compare". Note that in this context, selected scenario means the cell that is selected within the "Saved Scenarios Menu" box (not the value in cell D8). If a cell outside of this box is selected, a warning will pop up and the macro will stop.
	- b. The **"Add All"** macro will add all scenarios listed under "Saved Scenarios" to the list of scenarios listed under "Scenarios to Compare".
- 4. Select a year of interest in cell I8 (shaded yellow). Please ensure that this is a year for which there are RESOLVE results.
- 5. Compare all selected scenarios by pressing the **"Compare"** macro button. This macro will load the summary results for each of the scenarios listed under "Scenarios to Compare" to the Dashboard, and then copy the results for the year of interest to the Scenario Comparison table. It can take a few minutes to compare the results of many scenarios because the **"Retrieve Results of Selected Scenario"** macro on the Dashboard is called upon many times in a row.

#### <span id="page-30-0"></span>**3.2.4 RAW SUMMARY RESULTS**

The set of worksheets that start with "raw\_" contain a copy of the raw summary results files for the scenario of interest. Whenever the macro **"Retrieve Results of Selected Scenario"** is run, these worksheets are updated. Note that while the user should be able to find all the information needed in the first three tabs, if there is interest in investigating the "raw\_" tabs to filter or edit any specific data, rerunning the **"Retrieve Results of Selected Scenario"** macro will overwrite any changes that have made. In that case, make sure to press the **"Retrieve Results of Selected Scenario"** button twice to ensure all the "raw" tabs are fully refreshed.

#### <span id="page-31-0"></span>**3.2.5 LISTS**

This worksheet contains a set of lists to support the functions in this workbook. The user should not change anything in this worksheet.

RESOLVE Model Details

## **4 RESOLVE Model Details**

Advanced users may want to review the raw input and output files directly for their own analyses. This section provides a description of the raw files.

### <span id="page-32-2"></span><span id="page-32-0"></span>**4.1 Raw Input Files**

<span id="page-32-1"></span>When the user selects and runs a scenario from the Scenario Tool, RESOLVE will generate a series of text-based input files for the linear program. While running RESOLVE does not require users to manipulate these files directly, users may wish to review their contents and structure. Each of the input files to RESOLVE is described in **[Table 4.1](#page-33-0)**. Some input files are only written when certain features are enabled.

#### <span id="page-33-0"></span>**Table 4.1. RESOLVE Raw Input Files**

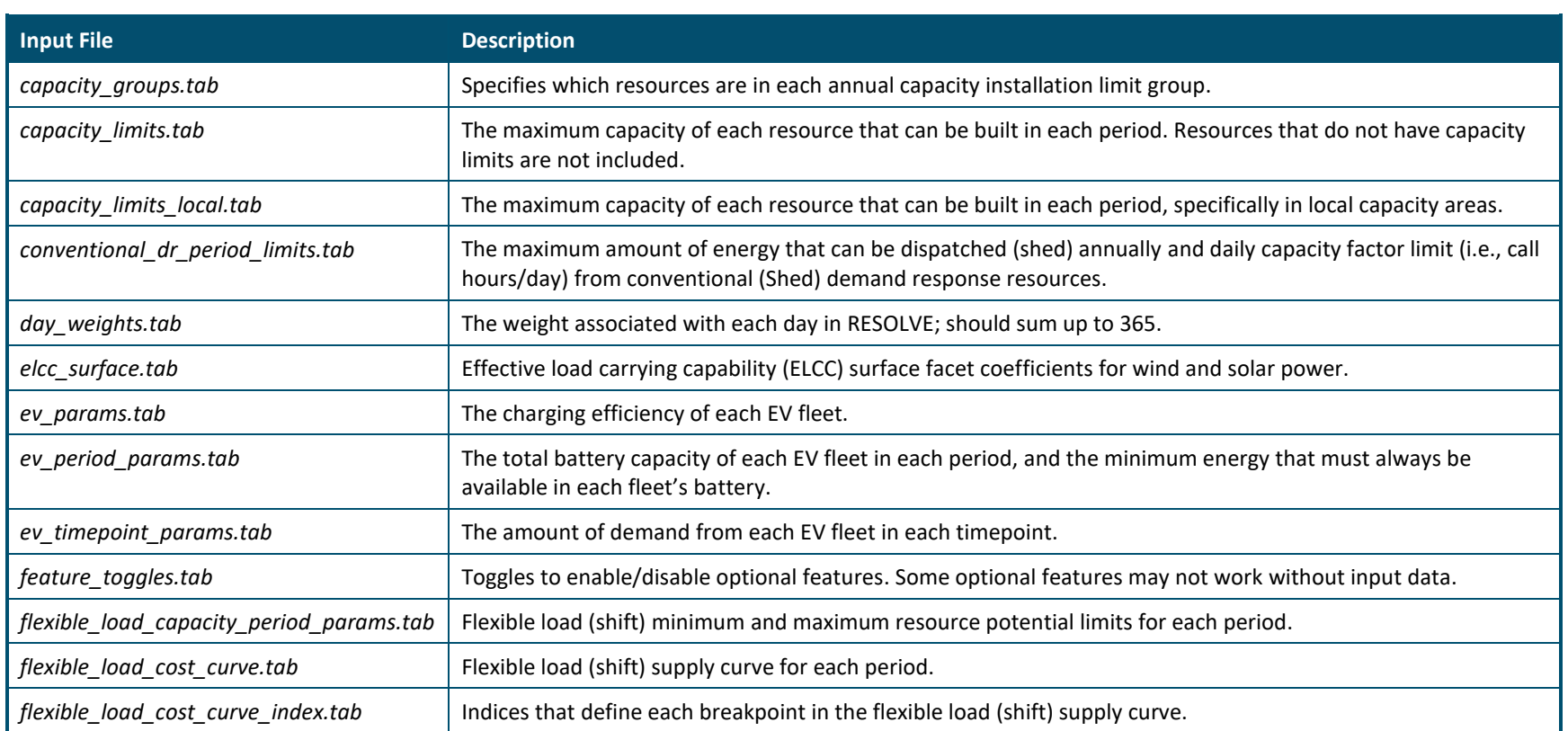

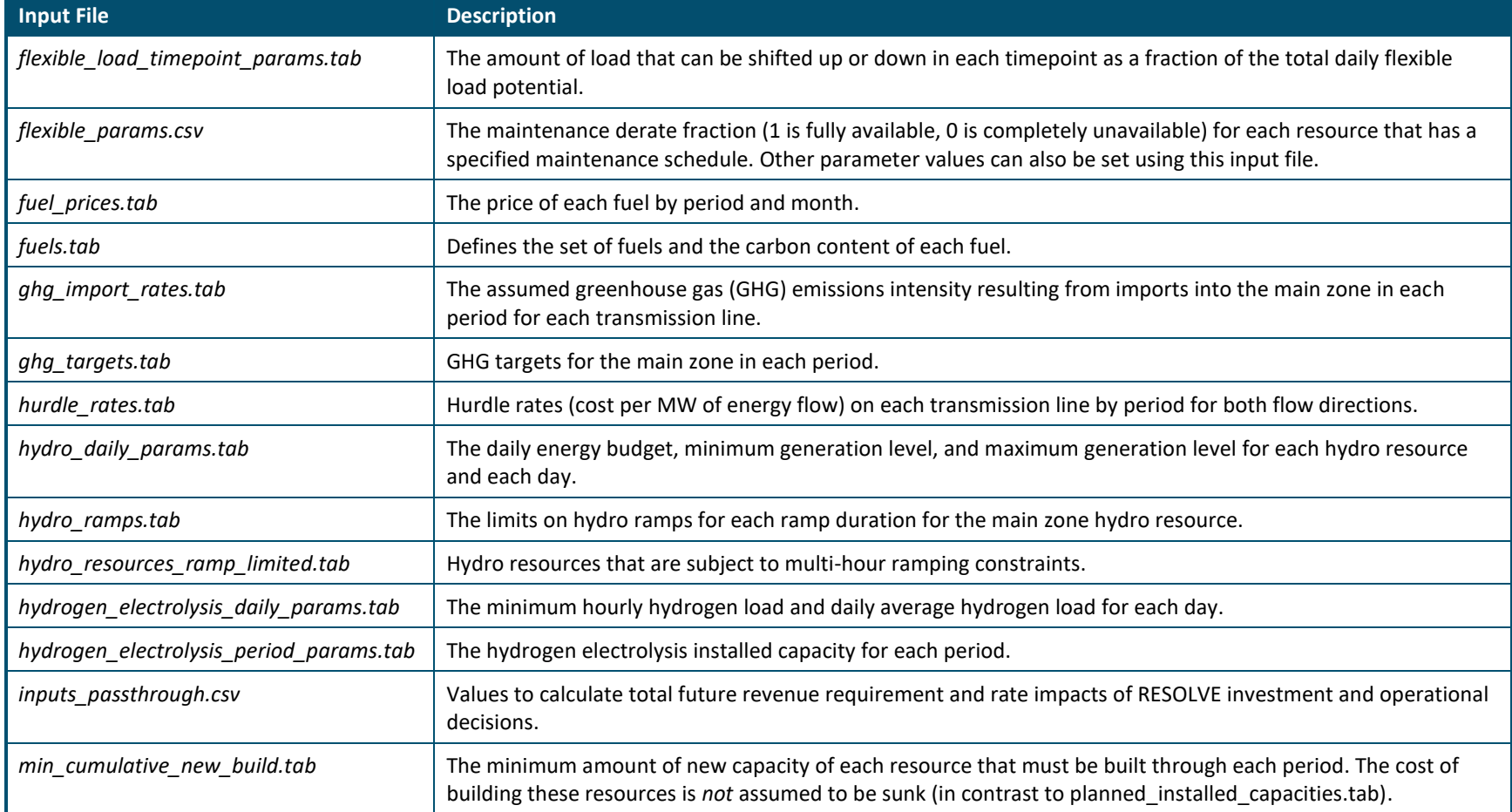

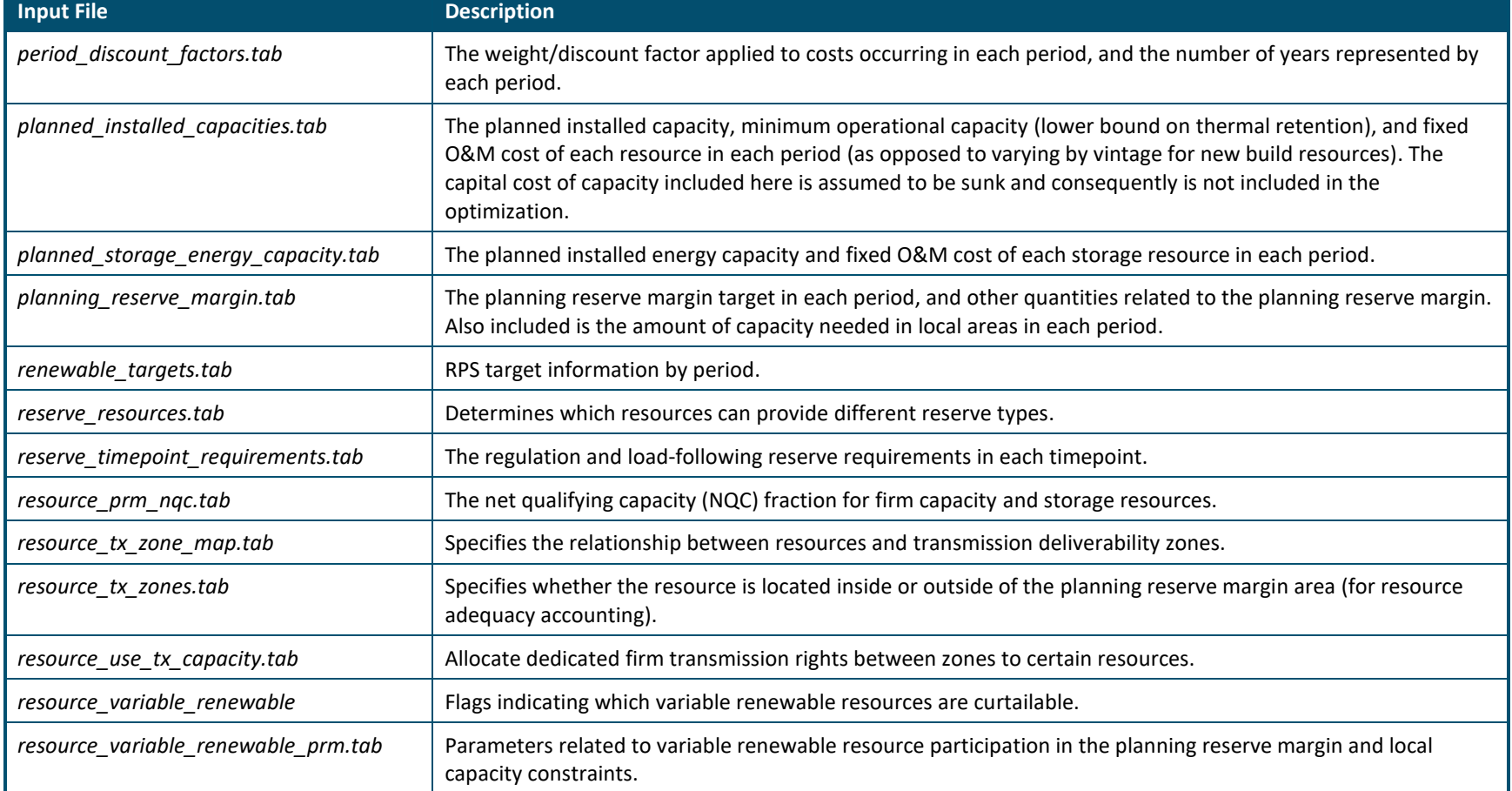

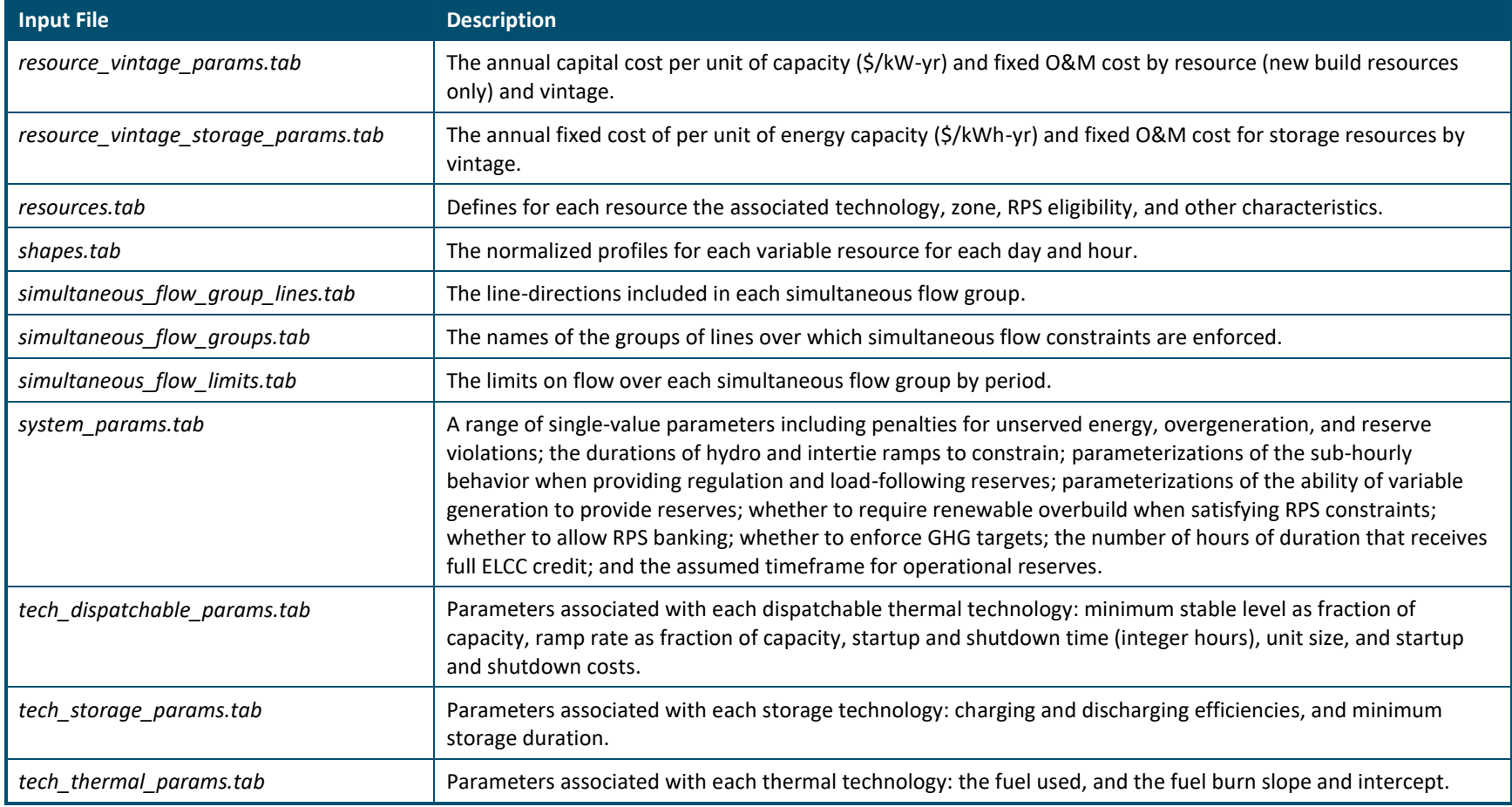

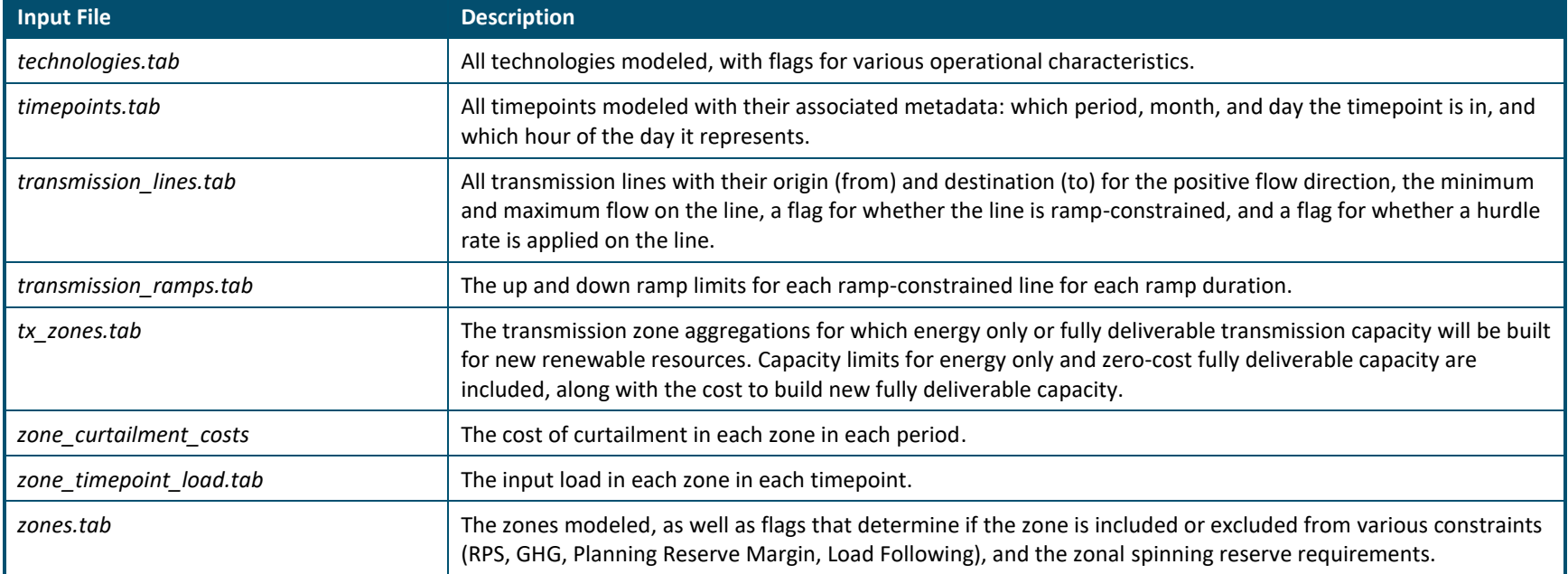

### **4.2 Python Scripts**

The input files described in Section [4.1](#page-32-2) are formatted to be the minimal set of information needed to formulate the linear programming optimization model written in Python. Users are not expected to interact directly with the Python optimization model or its accompanying input/output scripts; however, users are welcome to review the structure and logic of RESOLVE's formulation.

The Python scripts that make up RESOLVE are summarized i[n Table 4.2](#page-38-1)

<span id="page-38-0"></span>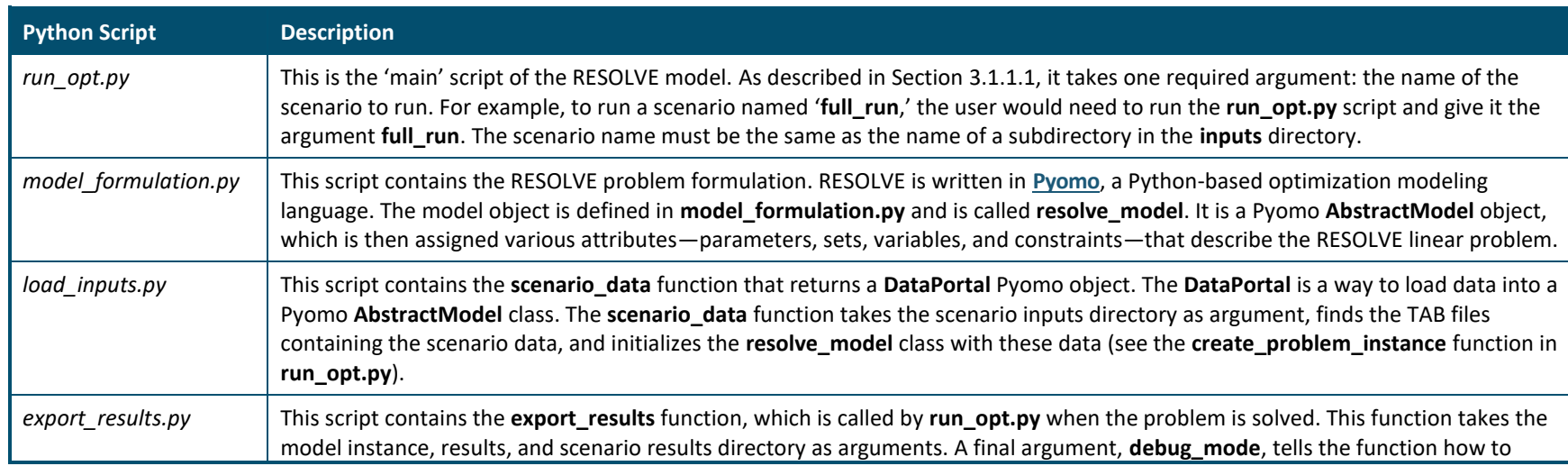

#### <span id="page-38-1"></span>**Table 4.2. RESOLVE Python Scripts**

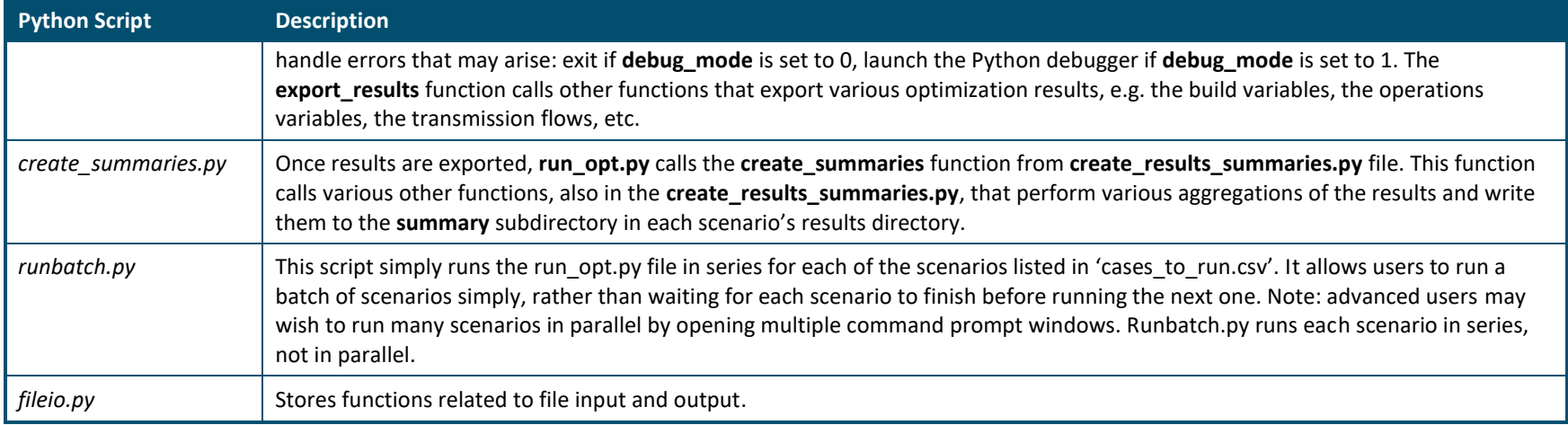

### **4.3 Raw Output Files**

Output files in the root scenario **results** directory (e.g., **results/full\_run/**) are created by **export\_results.py**. Files in the root results directory are *not* directly used in the results viewer but are available when more detailed analysis of results is required.

Output files in the **summary** subdirectory within each scenario results directory (e.g., **results/full\_run/summary/**) are created by **create\_results\_summary.py***.* The summary directory contains various aggregations and combinations of the data in the results files described below. Only data in the summary directory is imported into the results viewer.

<span id="page-40-0"></span>Note that the term 'dual' is used frequently to refer to the shadow price of a constraint. Technical note on dual values: the reported values reflect real dollars in either hourly or annual quantities.

#### **Table 4.3. RESOLVE Raw Output Files**

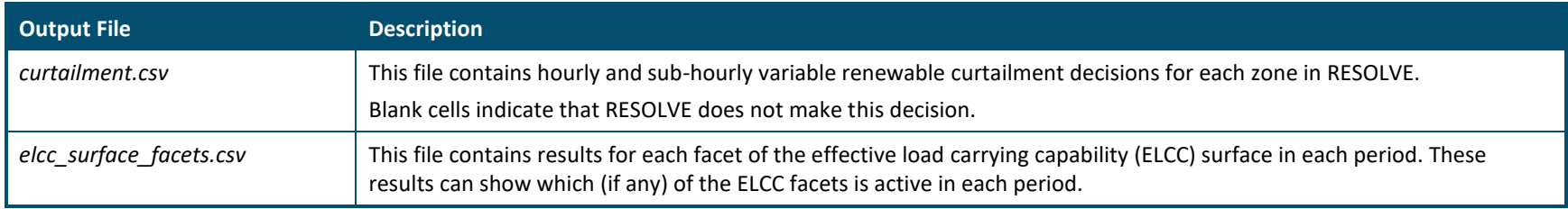

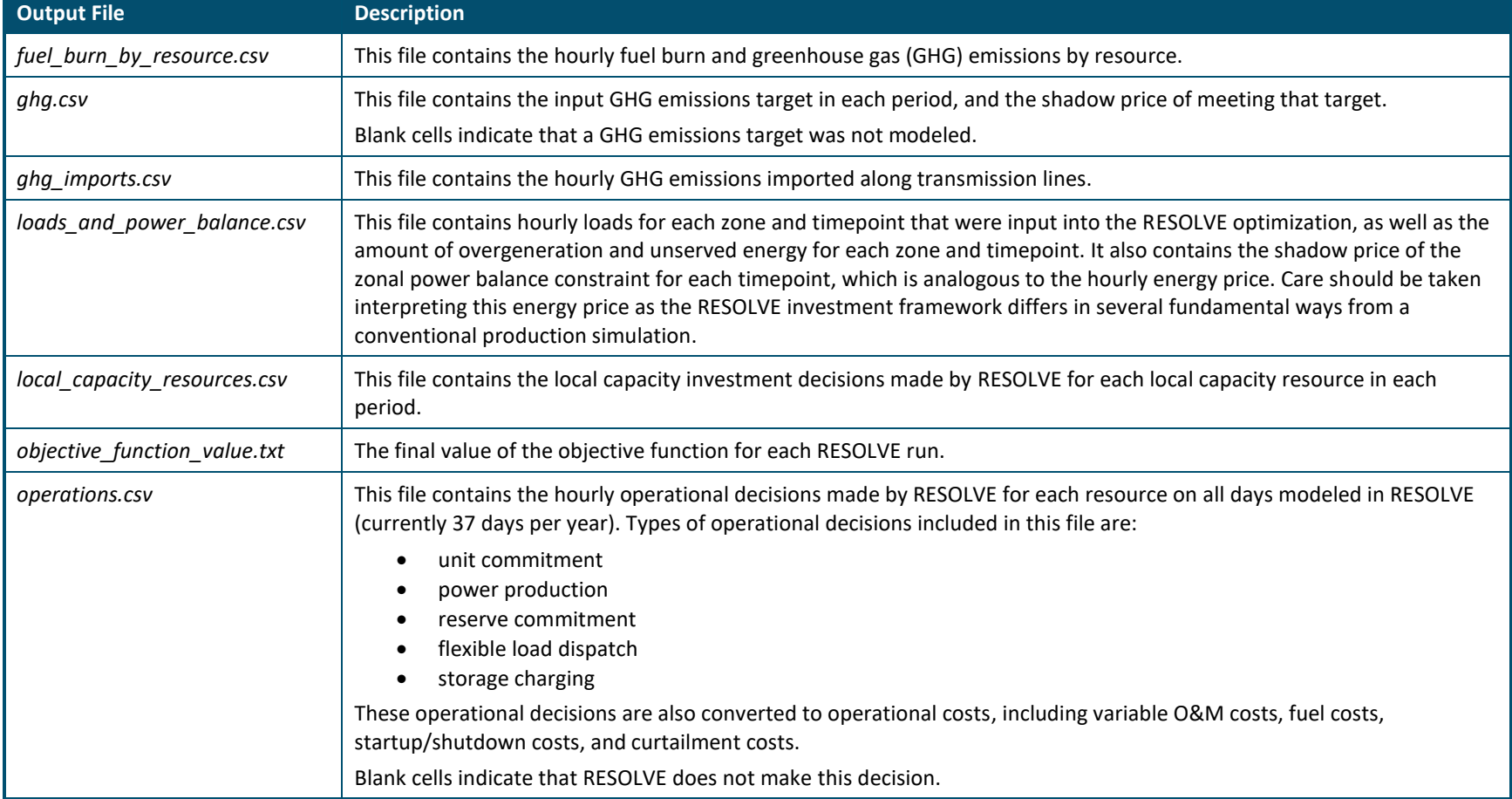

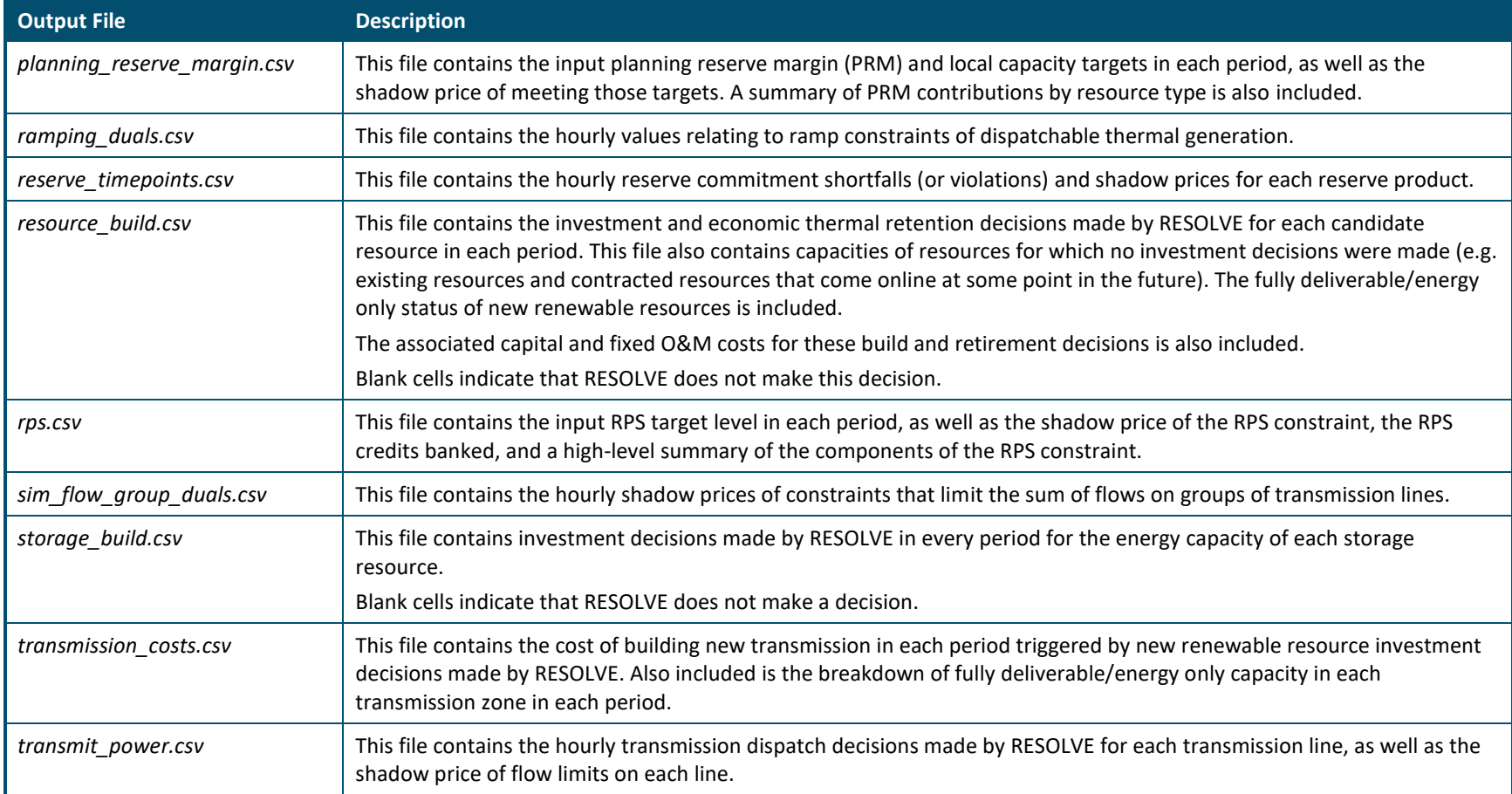

RESOLVE Model Details